## **THE MICO eCampus Access Protocol**

- **Step 1:** Open a browser on your computer or Smart device, preferably Google Chrome
- **Step 2:** Use the Mico eCampus *URL* to access the Learning Management System *ecampus.themico.edu.jm*
- **Step 3:** Log in by clicking the Google button shown in the picture below

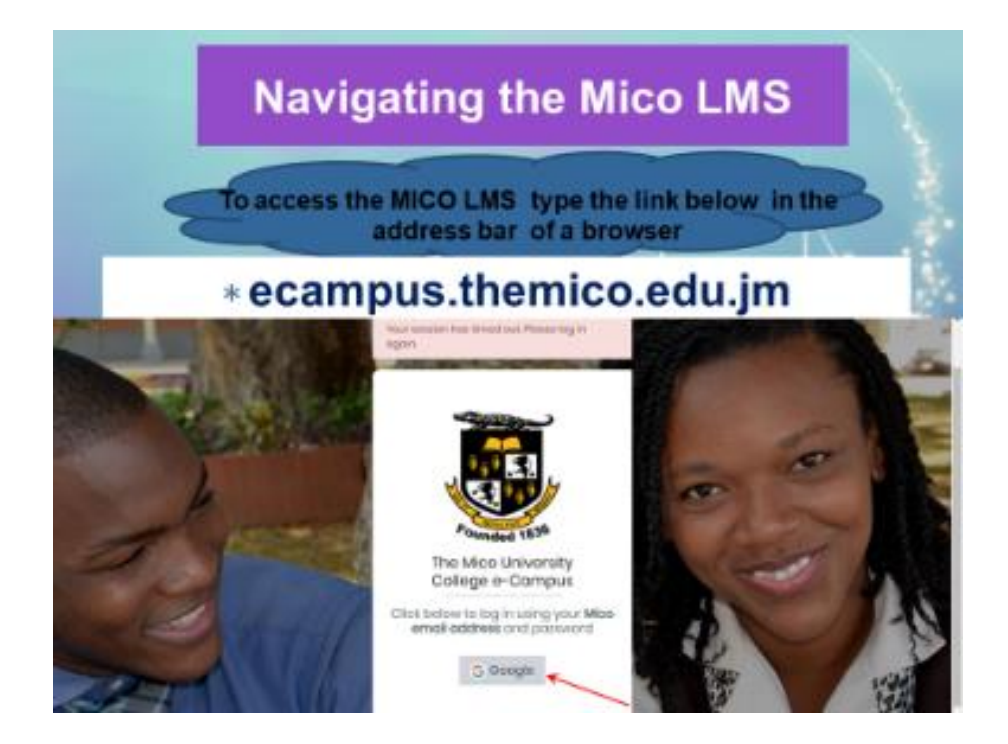

**Step 4:** Use your Mico email and password to authenticate your pass to the eCampus

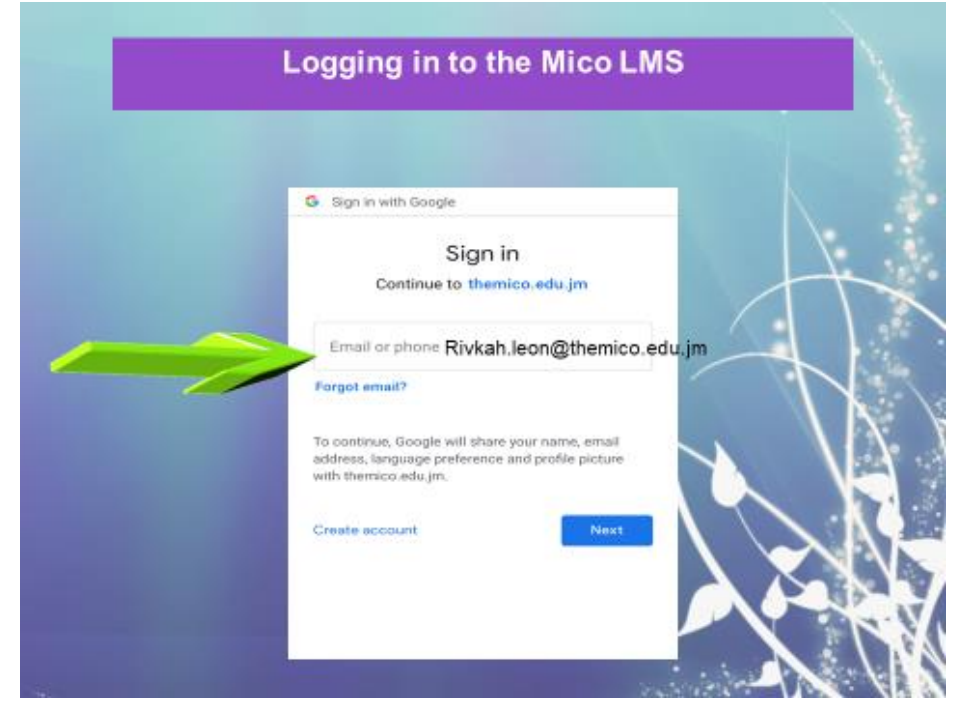

#### **Step 5:** You will be transported to the eCampus Dashboard

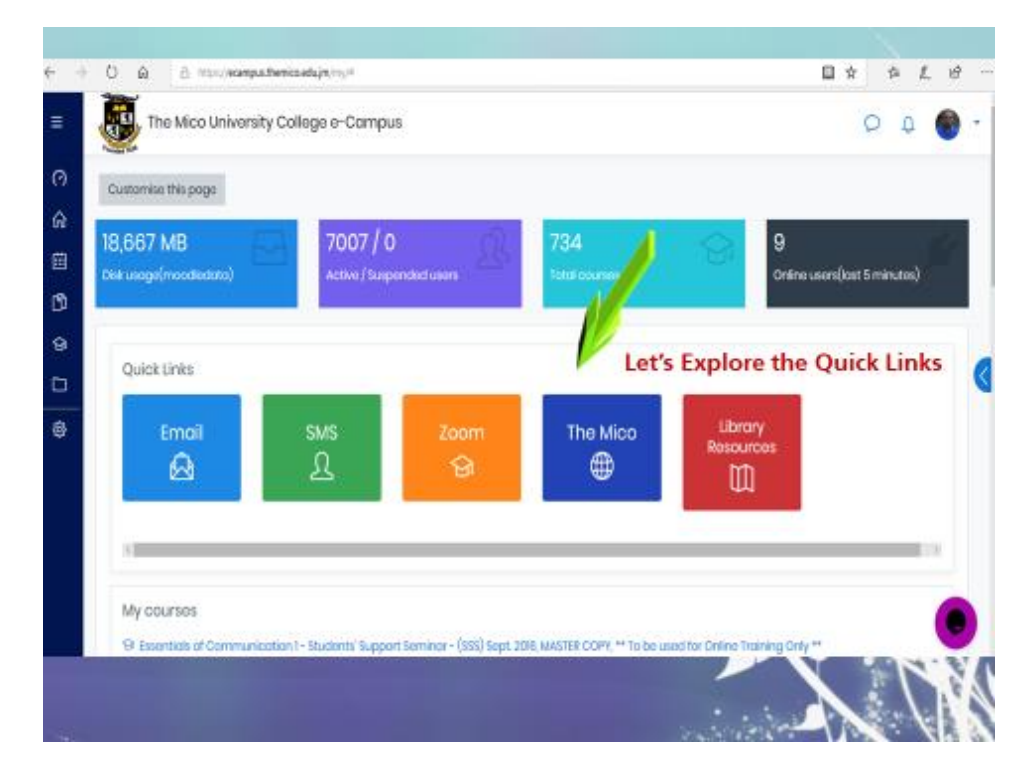

**Step 6:** Search for your courses using your course name or your Lecturer's name (ensure that you select your course based on the current semester, your facilitator, day and time of the course)

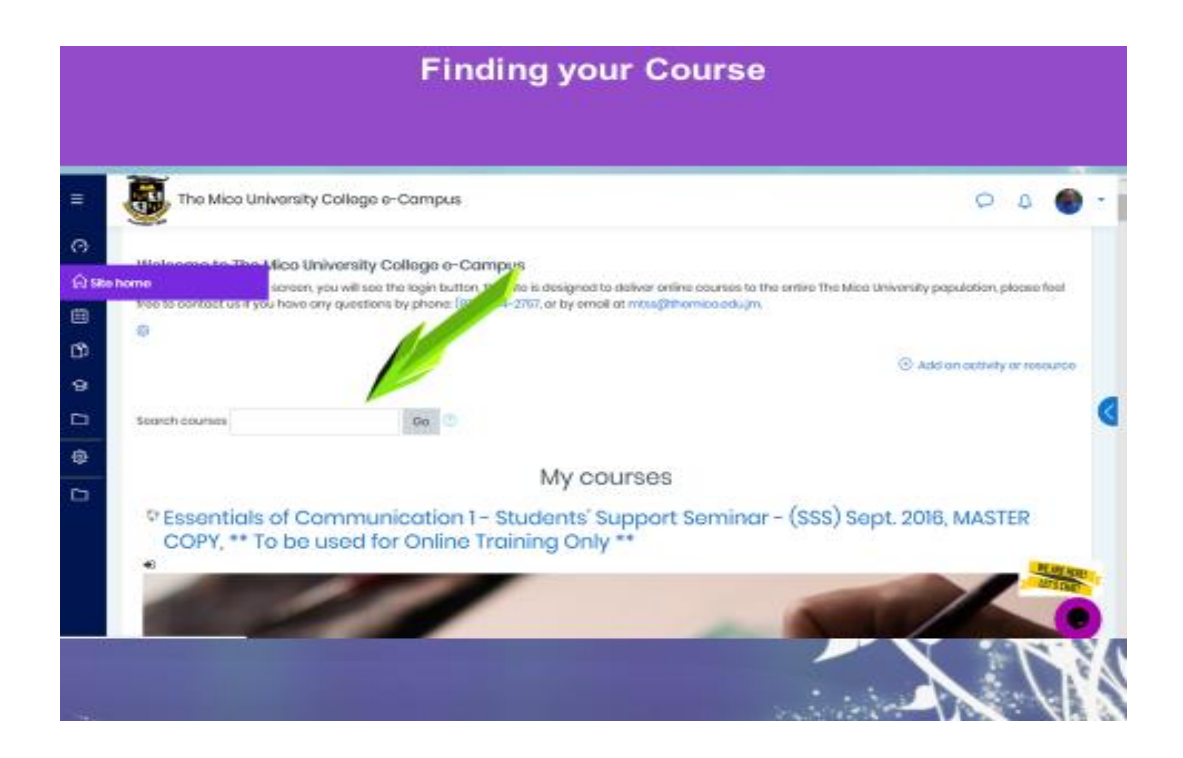

### **Step 7:** Once the course is identified from your search, select the course and click on the self-enrolment tab **enroll me.**

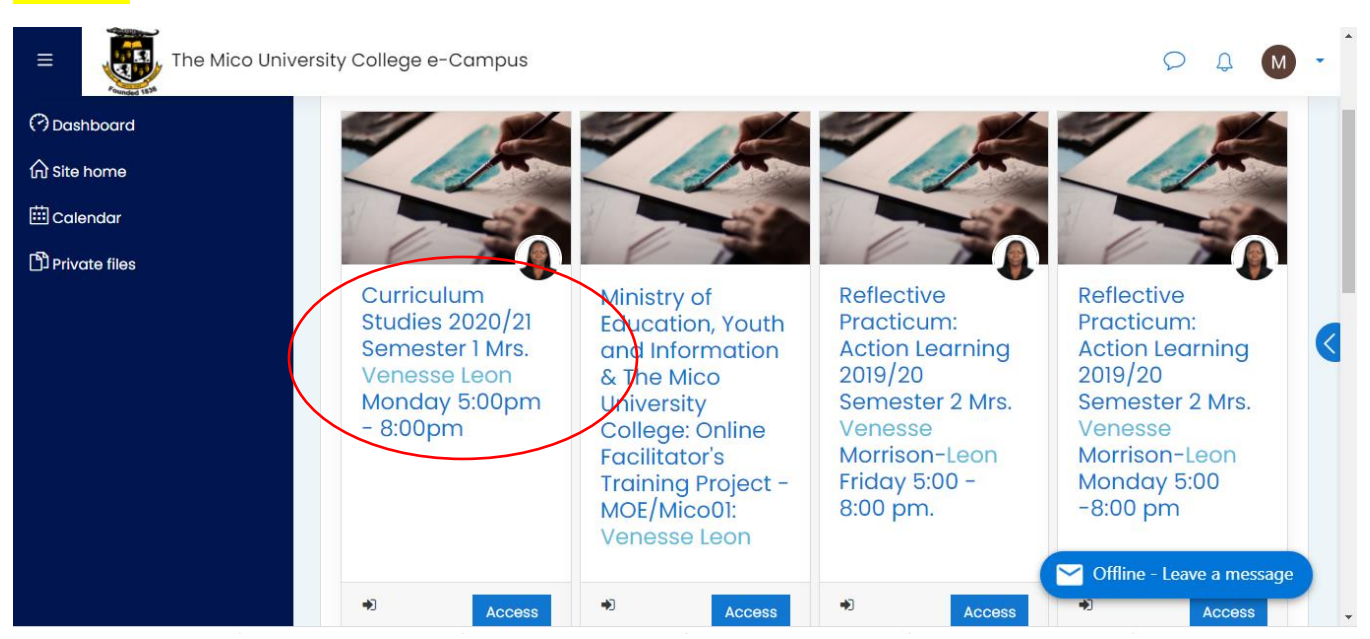

### **Self-Enrolment**

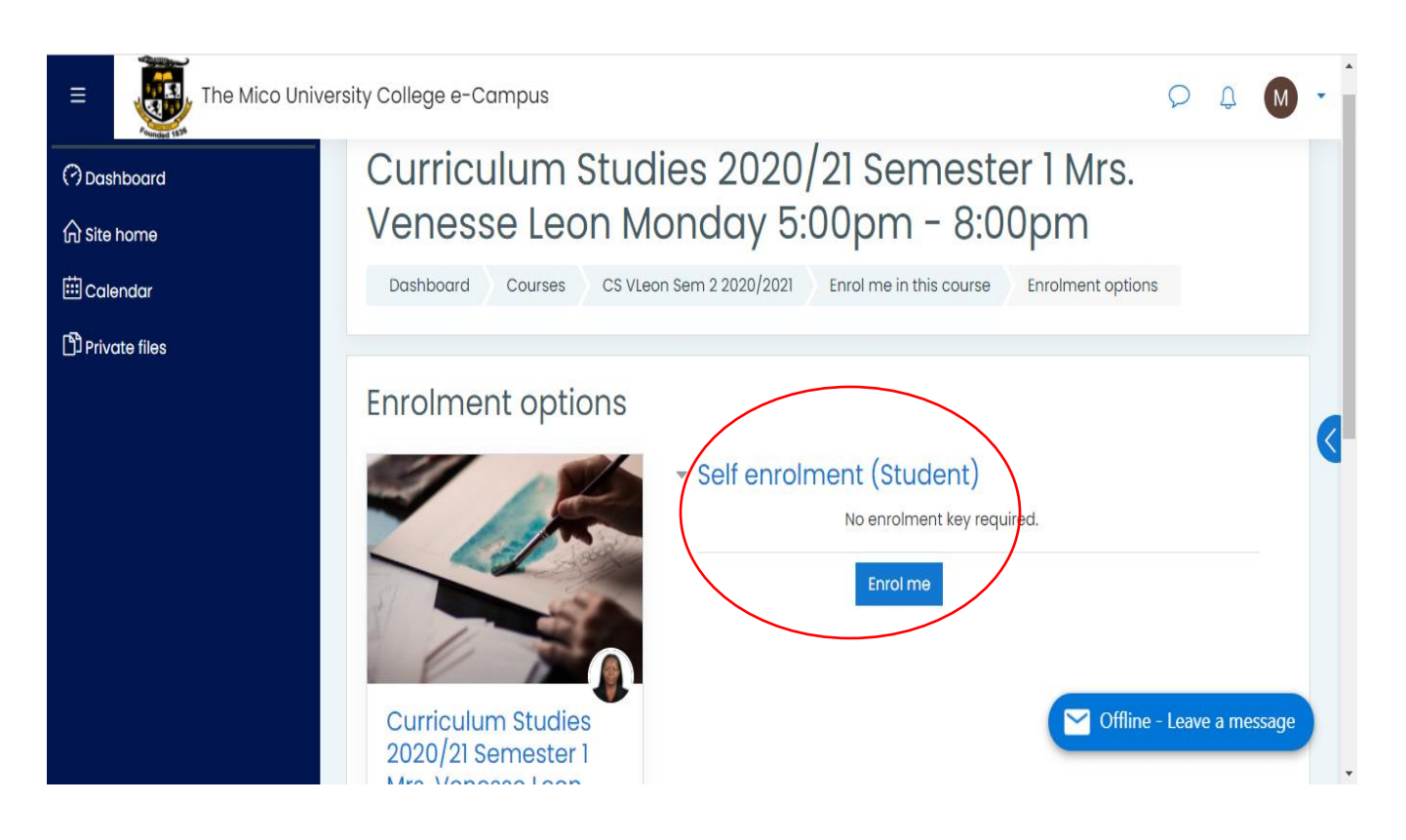

**Step 8:** Once enrolled, scroll to the section on the course page labeled ZOOM Sessions and Recordings, click on the ZOOM Live Class Room Link…note the image below

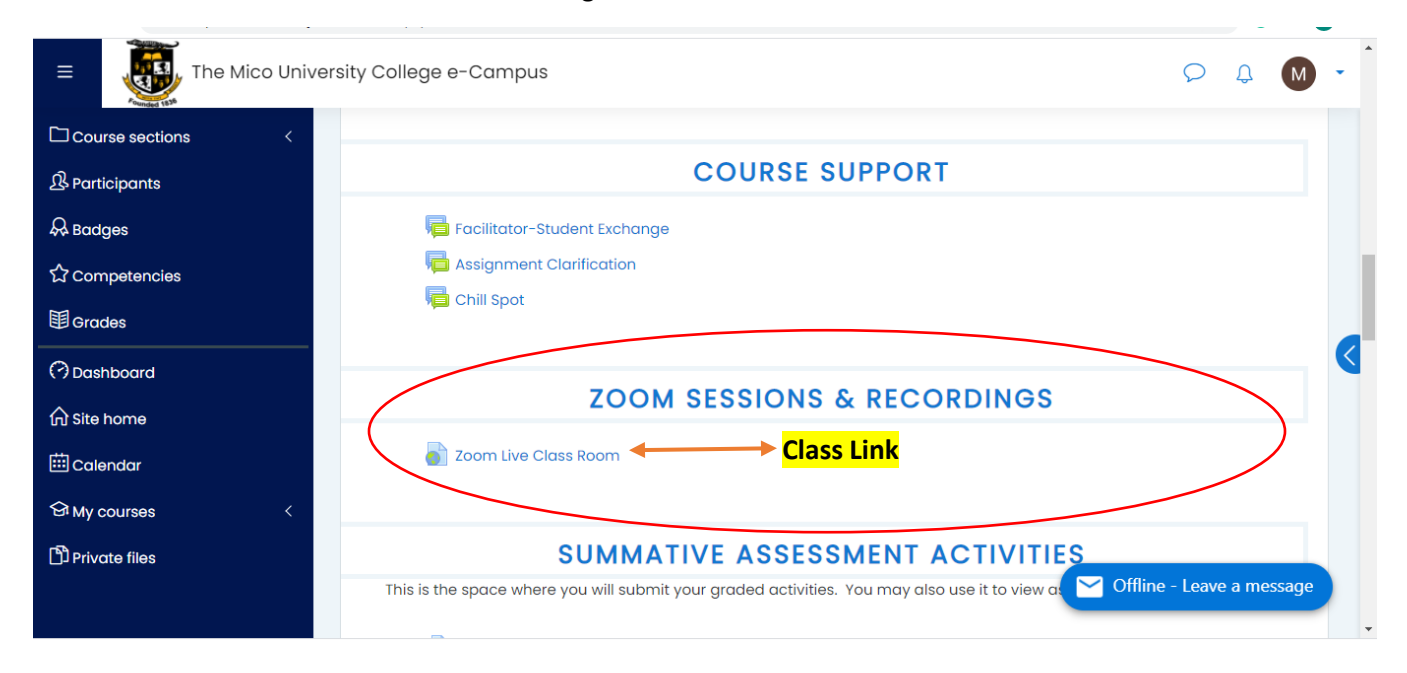

#### **Step 9:** Click on Open ZOOM Meetings

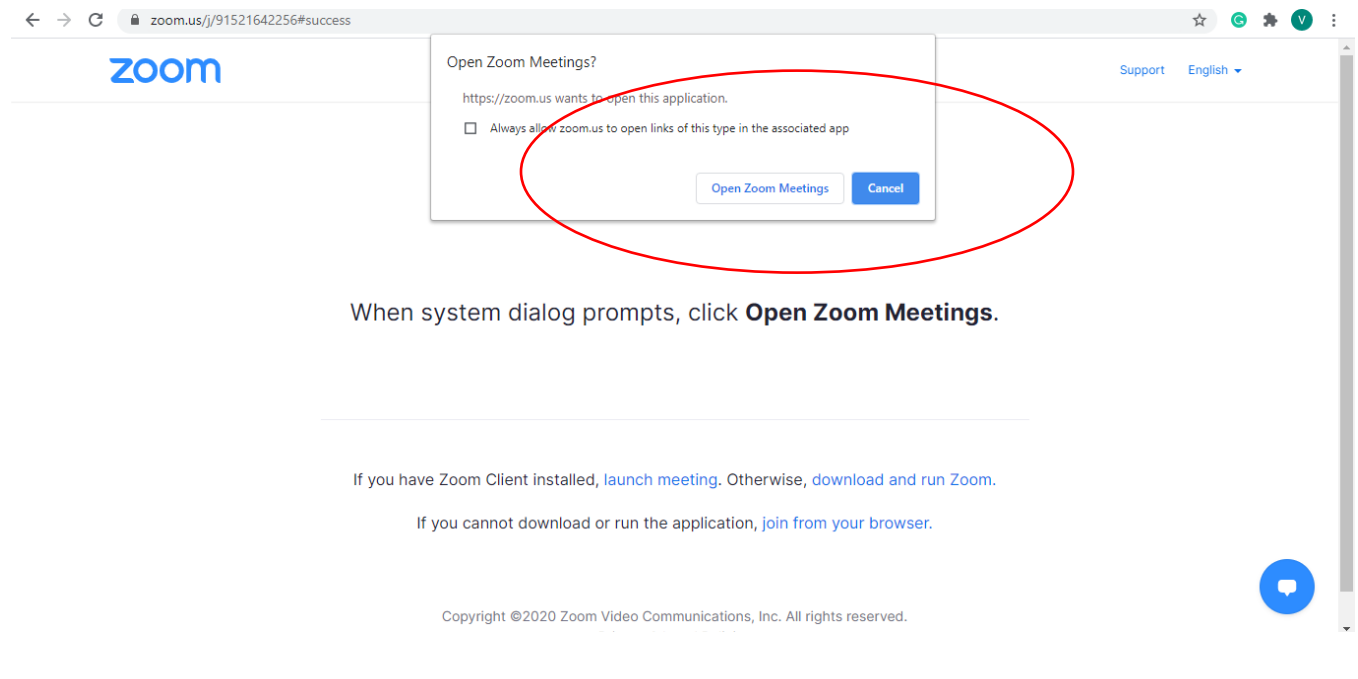

# **Step 10:** Enter your passcode: **teaching** (this passcode is used for all classes)

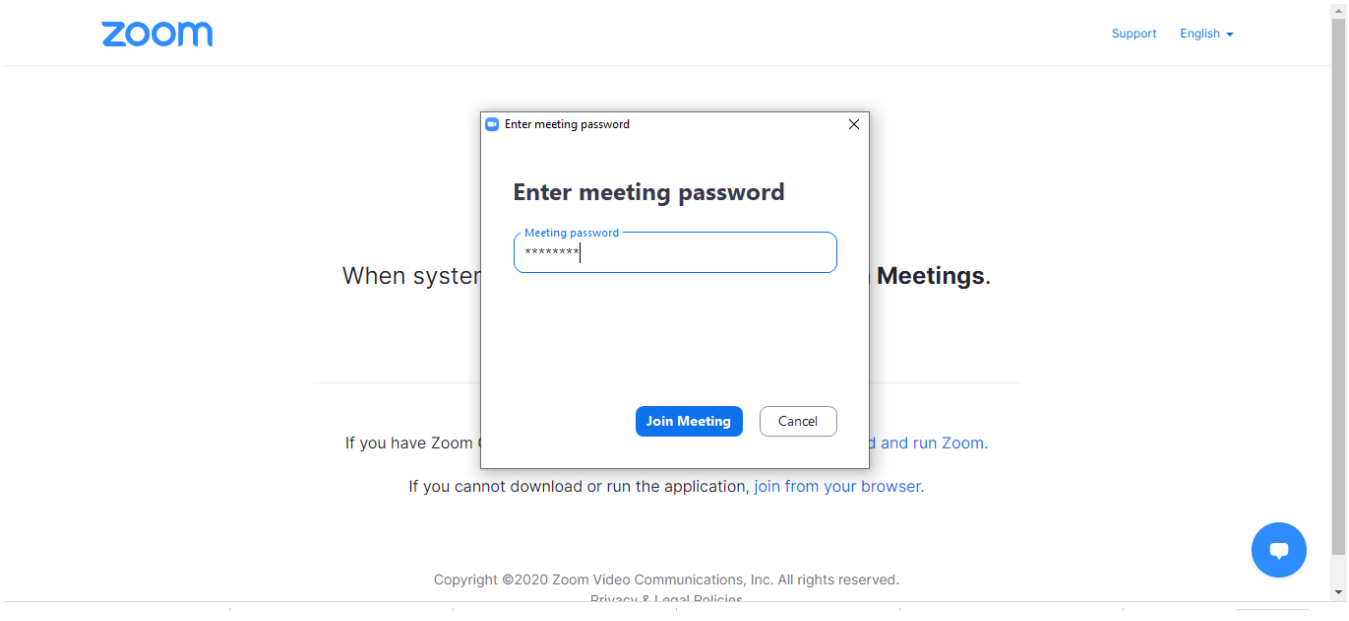

#### **Step 11:** Enjoy your ZOOM Session…Continue to 'do it with your mighty'.

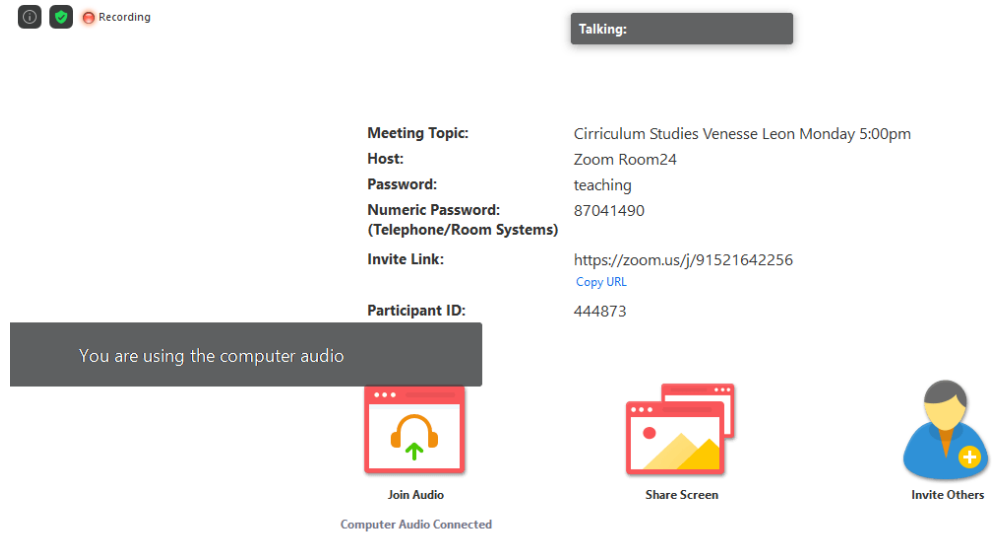

*For additional support please feel free to send us an email [@ micoonline@themico.edu.jm](mailto:micoonline@themico.edu.jm)* Or by calling 876-552-1288